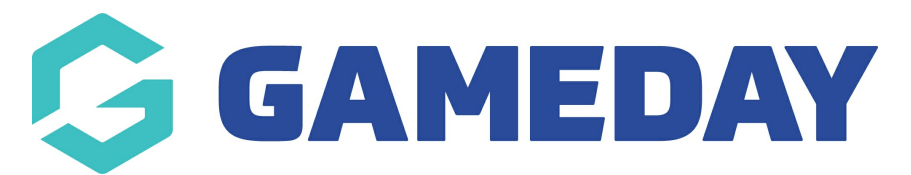

## **How do I delete a transaction from a member's record?**

Last Modified on 17/01/2024 3:33 pm AEDT

In some cases, you may be able to delete a transaction record from a member's profile if the transaction was generated in error or is not applicable.

**Note**: You can only delete a transaction if it has an **Unpaid** status

To delete a member transaction:

1. In the left-hand menu, click **Members** > **LIST MEMBERS**

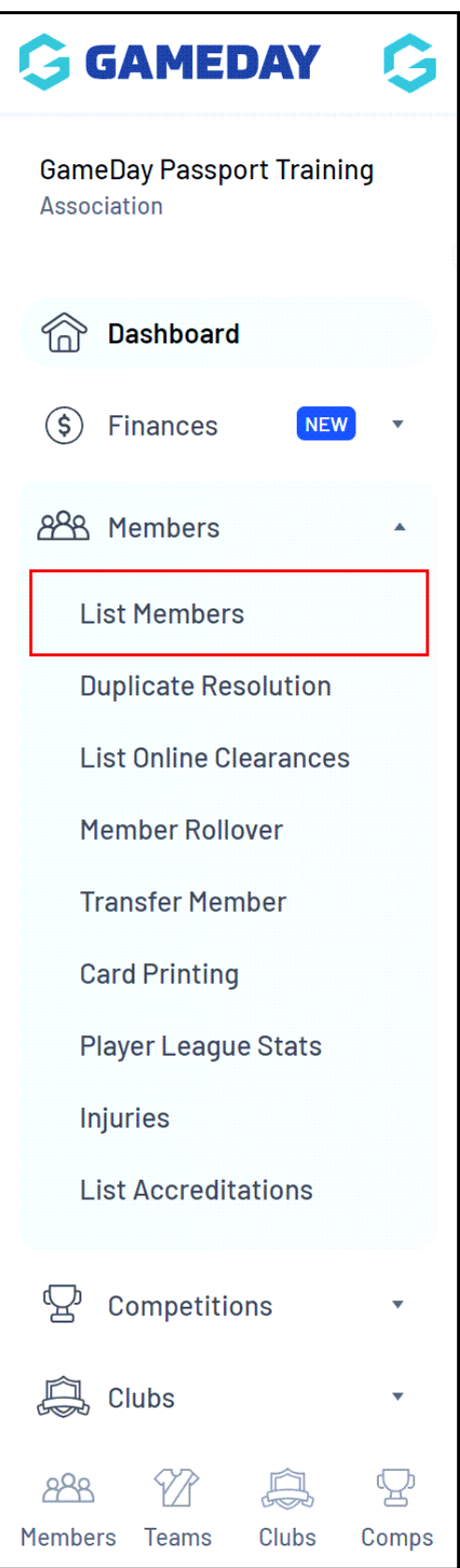

2. Locate the member you want to update and click on the **VIEW** button next to their name

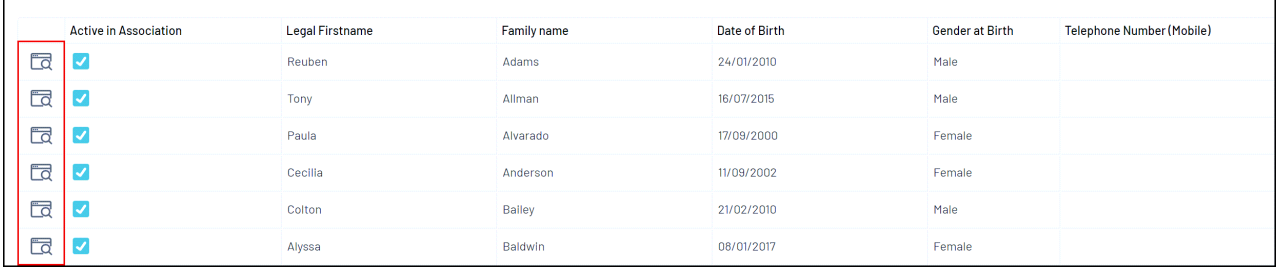

3. Click **TRANSACTIONS** in the member record menu

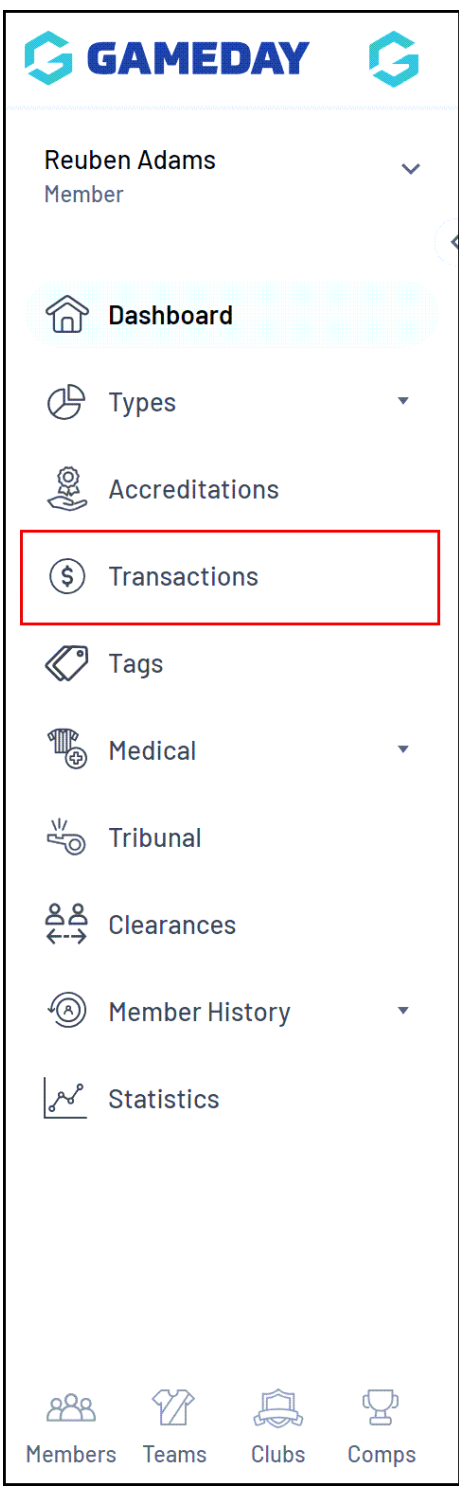

4. Locate the unpaid transaction you want to delete and click on **DELETE TRANSACTION** to

permanently delete the transaction.

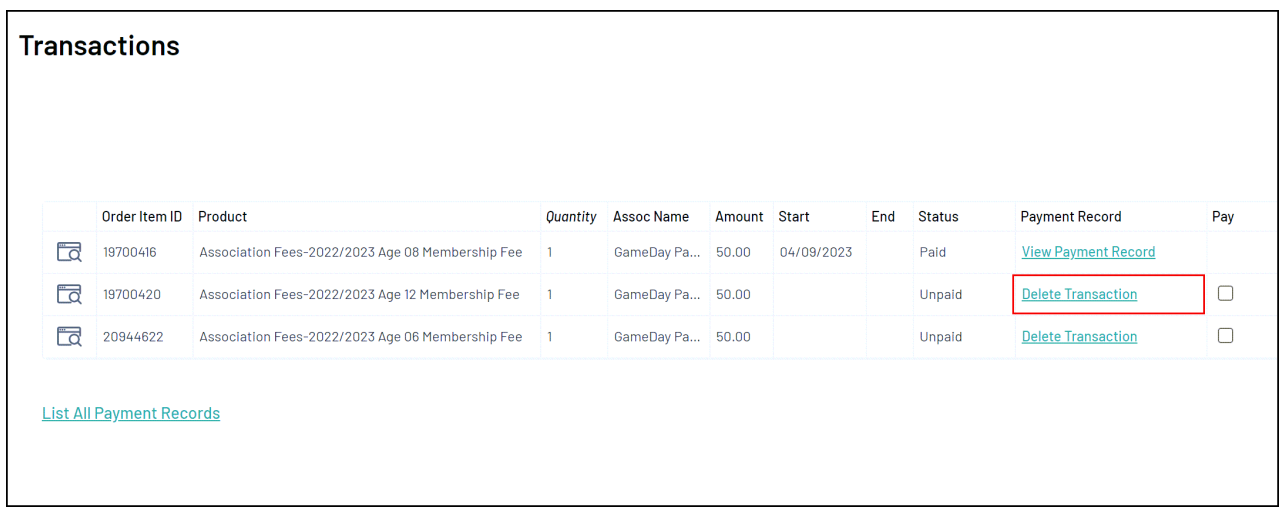

A message will appear confirming that the transaction has been deleted.